## GETTING STARTED GUIDE

Microcat Market helps you look up and order parts more efficiently. Let's take a look at the main screens.

### **IDENTIFY VEHICLE**

Start by identifying a vehicle by VIN in the Vehicle search box.

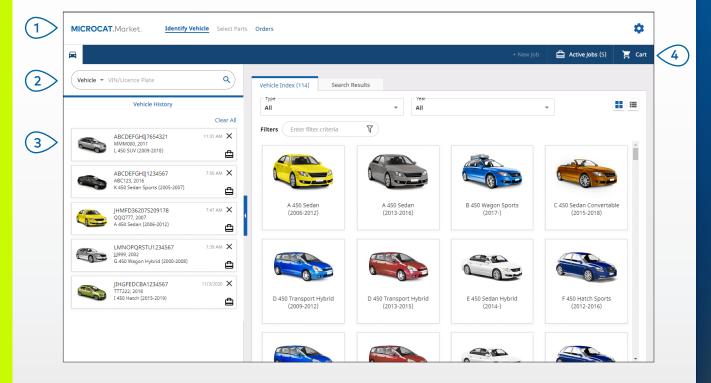

#### **GOOD TO KNOW:**

- Click the icons to switch from a grid to a list view of the Vehicle Index.
- To access your settings and training resources, click the icon.

# MICROCAT. Market.

- 1 Navigate through the main screens.
- Identify the vehicle by VIN or partial VIN.
- 3 Use the Vehicle History to quickly reload a vehicle.
- 4 View your Active Jobs and reload a job in progress.

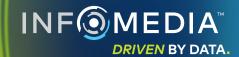

### **SELECT PARTS**

Find the parts you want quickly and accurately with intuitive search options. Add parts to the order and view the Shopping Cart at any time.

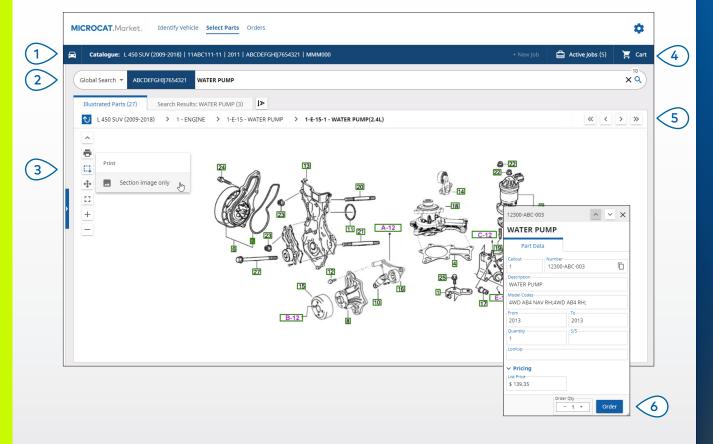

#### **GOOD TO KNOW:**

- To expand or collapse the vehicle details, click the 🛱 icon.
- To go back a step, click the icon.

# MICROCAT. Market.

- 1 View the vehicle details at any time.
- Search for parts by part description, part number or part code.
- 3 Use the illustration icons to resize the illustrations and print images.
- 4 Start a new job, access active jobs, and view your shopping cart.
- 5 Use the icons to navigate to the previous or next image.
- 6 Click an illustration callout to display the part data card and order the part.

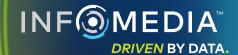

### **ORDERS**

The Orders screen is used to finalise, send and track your orders.

The Order Details tab allows you to view and edit the order details.

The Saved Orders tab displays the real-time status of your sent orders.

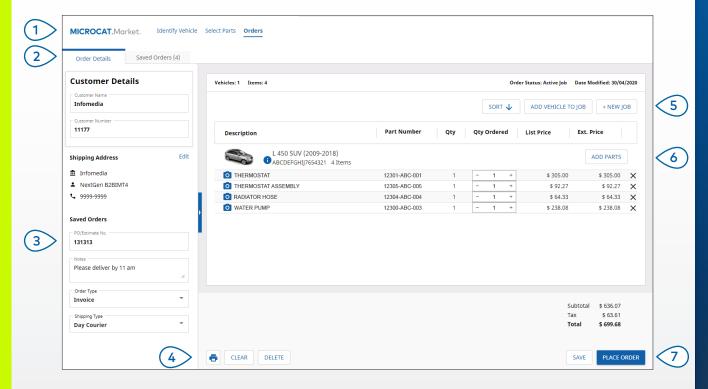

#### **GOOD TO KNOW:**

- To view an image of the part, click on the 🖸 icon.
- To delete an item from an order, click the X icon.

# MICROCAT. Market.

- 1 Use the navigation bar to access the Orders screen.
- View and edit the order on the Order Details tab. Track your sent orders on the Saved Orders tab.
- 3 View or edit customer details and enter a PO Number.
- 4 Print, clear or delete your order.
- Sort the parts, add a vehicle to the job or start a new job.
- 6 Add parts directly to the order.
- 7 Save the order or place the order with your dealer.

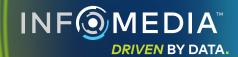

# KEY FEATURES

# MICROCAT. Market

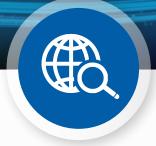

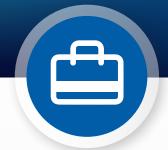

# ) Be

### **GLOBAL SEARCH**

Use the Global Search box to search by part description, part number or part code without selecting the part search type.

For example, identify a vehicle by VIN and enter a part description or part number in the Global Search box. Then hit the Enter key or the search icon.

You're going to love it!

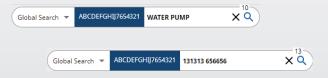

## **ACTIVE JOBS**

Each time you identify a vehicle and order some parts, your job is saved as an Active Job.

This means you can jump from one job to another without having to open up new tabs in your browser.

| + New Job                            | Active Jobs (2)                                       | Cart (5)          |
|--------------------------------------|-------------------------------------------------------|-------------------|
| Search by order, customer or vehicle |                                                       | Q                 |
| Jobs in Progress                     |                                                       | Clear All         |
|                                      | ABCDEFGHIJ7654321   MMM000<br>L 450 SUV (2009-2018)   | 7:46 AM           |
|                                      | QRSTUVWXYZ1234567   QQQ777<br>A 450 Sedan (2006-2012) | 7:37 AM 7:4 CLEAR |

### SHOPPING CART

Check out the Shopping Cart for a snapshot of the parts on the order.

Change the quantity or delete items.

Then click Finalise Order to go to the

Orders screen.

This is a real time-saver.

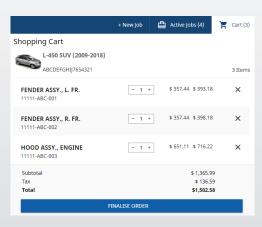